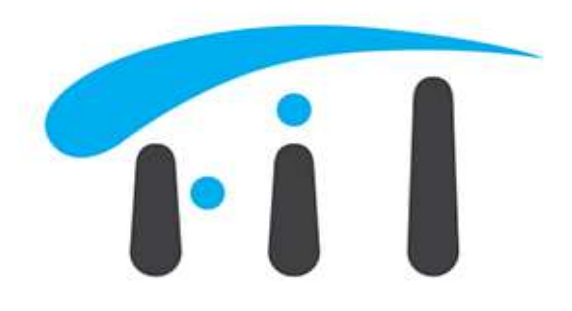

Univerzitet "Džemal Bijedić" u Mostaru Fakultet informacijskih tehnologija

# UPUTSTVO

# Office365 & Azure Dev Tools for Teaching

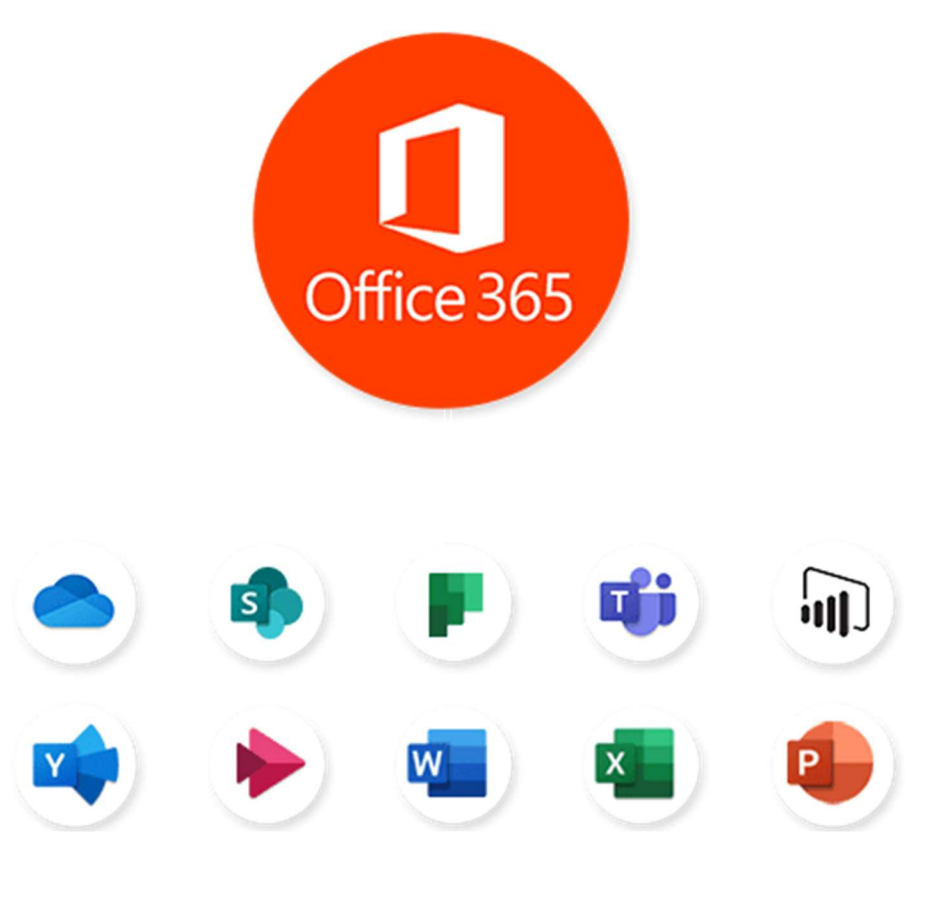

tehnicka.podrska@edu.fit.ba

## Login na Office365 i instalacija Office365 paketa

Otvorite https://office.com web stranicu te ukucajte Vaš email, a potom lozinku.

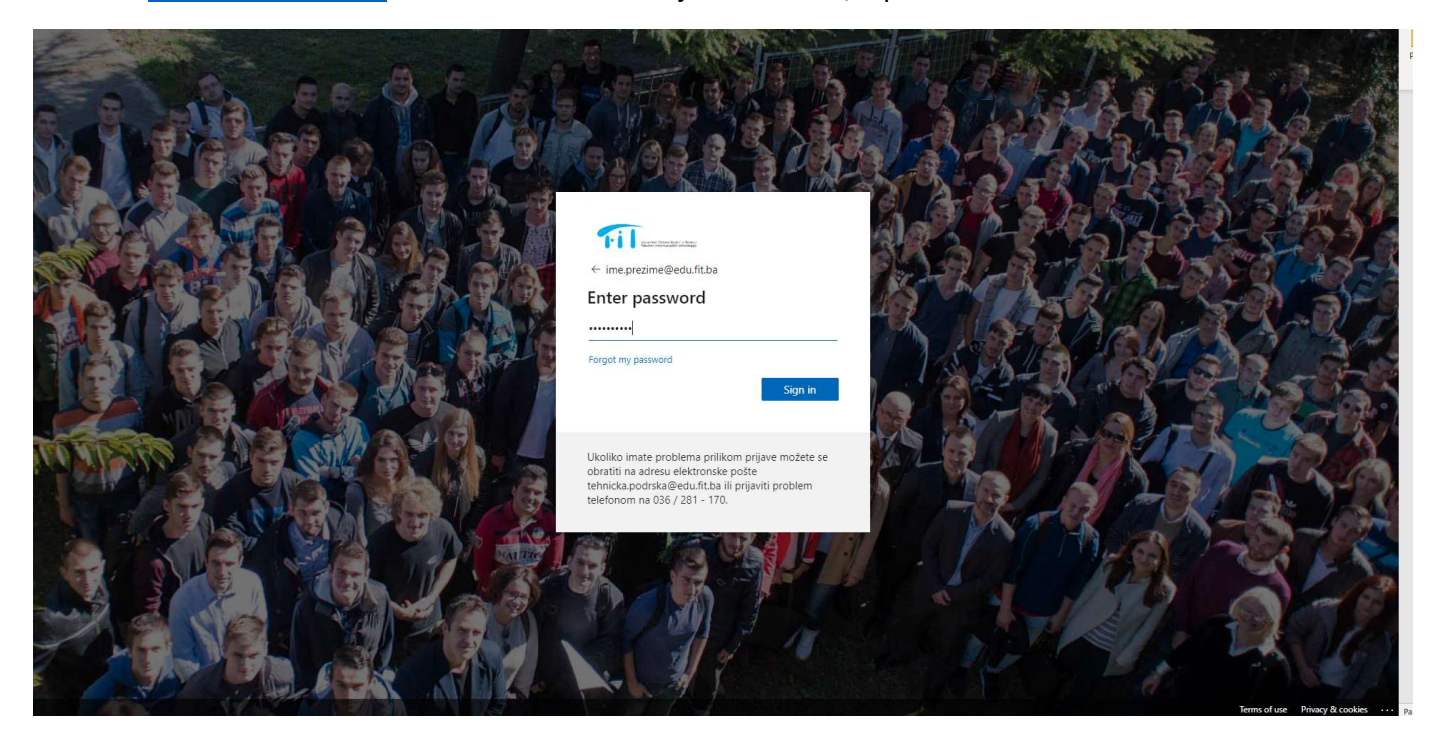

Ukoliko ste logirate prvi put biće potrebno da ažurirate Vašu lozinku i podesite opcije za oporavak (telefon i email). Lozinku je potrebno ažurirati svakih šest mjeseci.

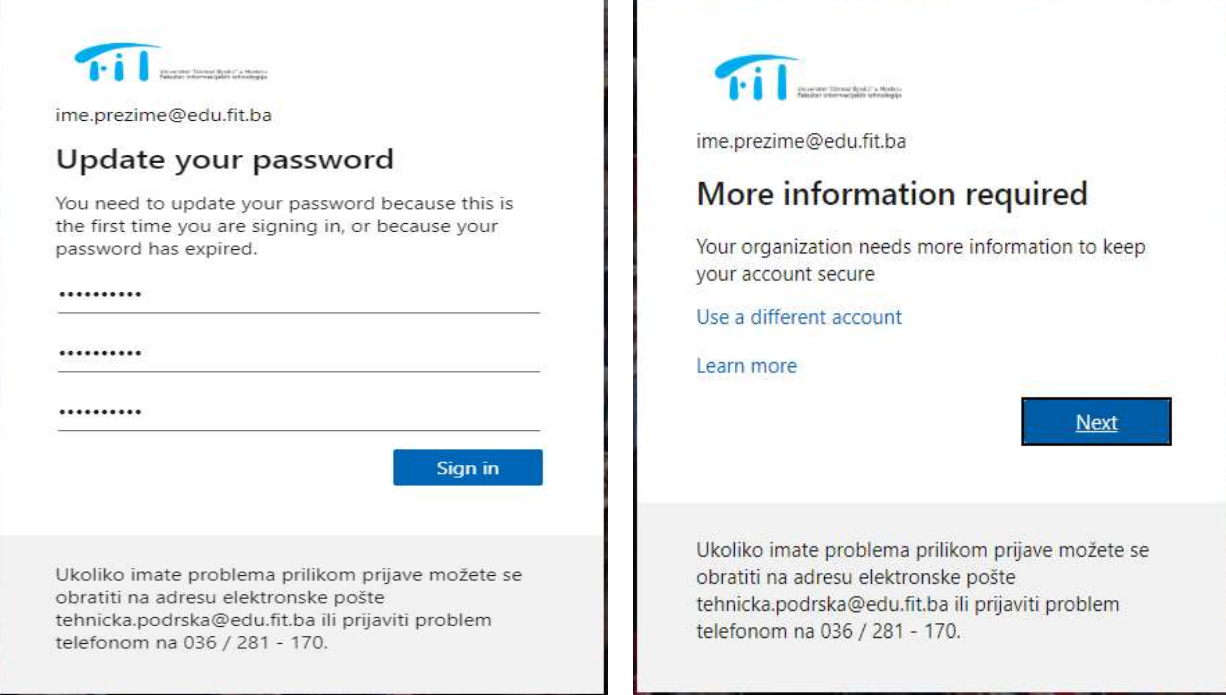

tehnicka.podrska@edu.fit.ba

## don't lose access to your account!

To make sure you can reset your password, we need to collect some info so we can verify who you are. We won't use this to spam you - just to keep your account more secure. You'll need to set up at least 1 of the options below.

Office phone is not configured. This information is managed by your administrator.

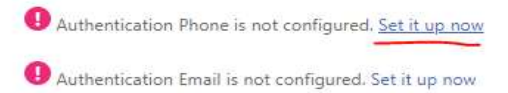

finish cancel

 $riI$ 

# don't lose access to your account!

Please verify your authentication phone number below.

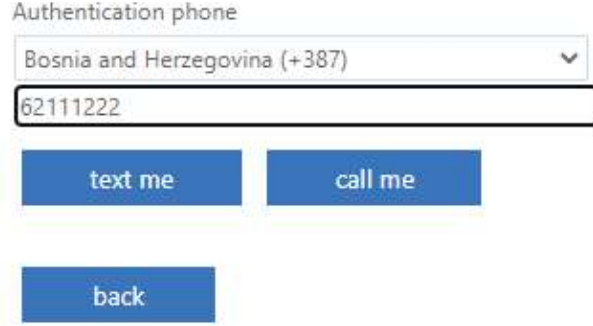

Nakon što ste kliknuli Text me, dobiti ćete SMS poruku sa kodom koji ćete ukucati i tako verifikovati vaš broj telefona. Uradite isto i za email.

Nakon uspješnog verifikovanja telefona i emaila dobiti ćete prozor kao sa slike ispod. Klikom na meni u lijevom ćošku dobijate pregled Office365 online aplikacija. Klikom na Install office možete preuzeti Office365 desktop aplikacije (Word, Excel, Powerpoint, OneDrive, Teams, itd).

tehnicka.podrska@edu.fit.ba

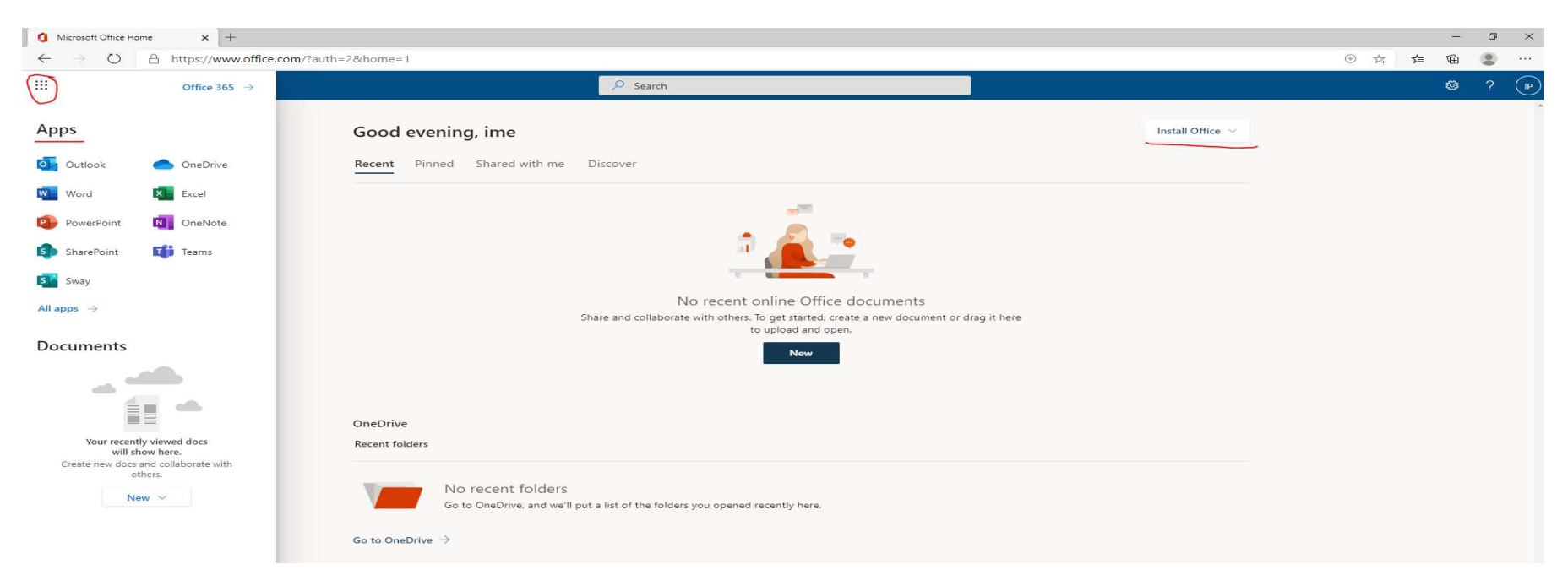

Za instalaciju Office365 paketa je potrebna internet konekcija. Office365 se aktivira (licencira) sa @edu.fit.ba računom.

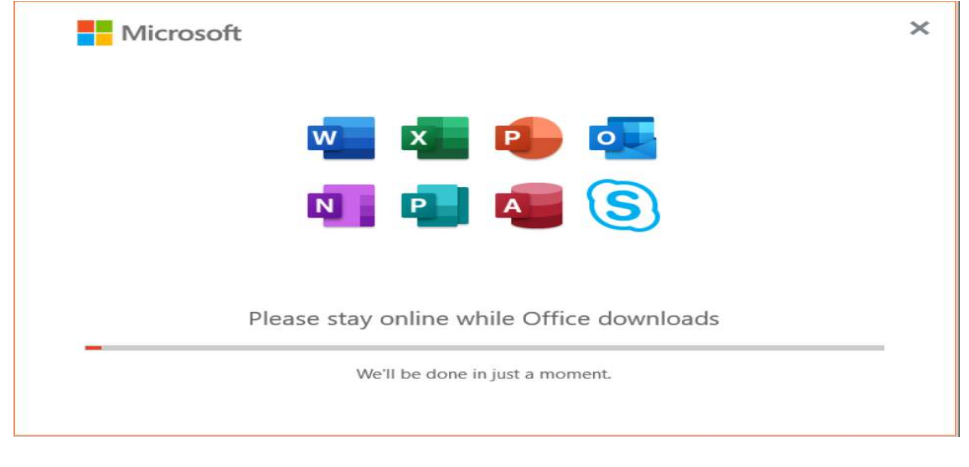

tehnicka.podrska@edu.fit.ba

## Microsoft Teams – platforma za online nastavu

Microsoft teams platformu je moguće koristiti putem:

- Desktop aplikacije
- Mobilne aplikacije
- Web browsera

U sklopu instalacije Office365 paketa je instaliran i Microsoft Teams. Logirajte se koristeći vaš @edu.fit.ba račun. Nakon logiranja koristeći opciju Join or create a team pridružite se predmetima koje slušate trenutno.

Svi predmeti (timovi) imaju prefiks godine na kojoj se predmet izvodi, npr. Godina 1, Godina 2, Godina 3.

Koristite prefiks za pretragu.

Napomena: Pretragu obavezno koristiti iz menija (taba) Teams  $\rightarrow$  Join or Create Team  $\rightarrow$ Search bar ce biti prikazan u gornjem desnom uglu.

NE koristiti generalni search bar koji je prikazan na vrhu aplikacije za pretragu timova (predmeta) kojima se želite pridružiti.

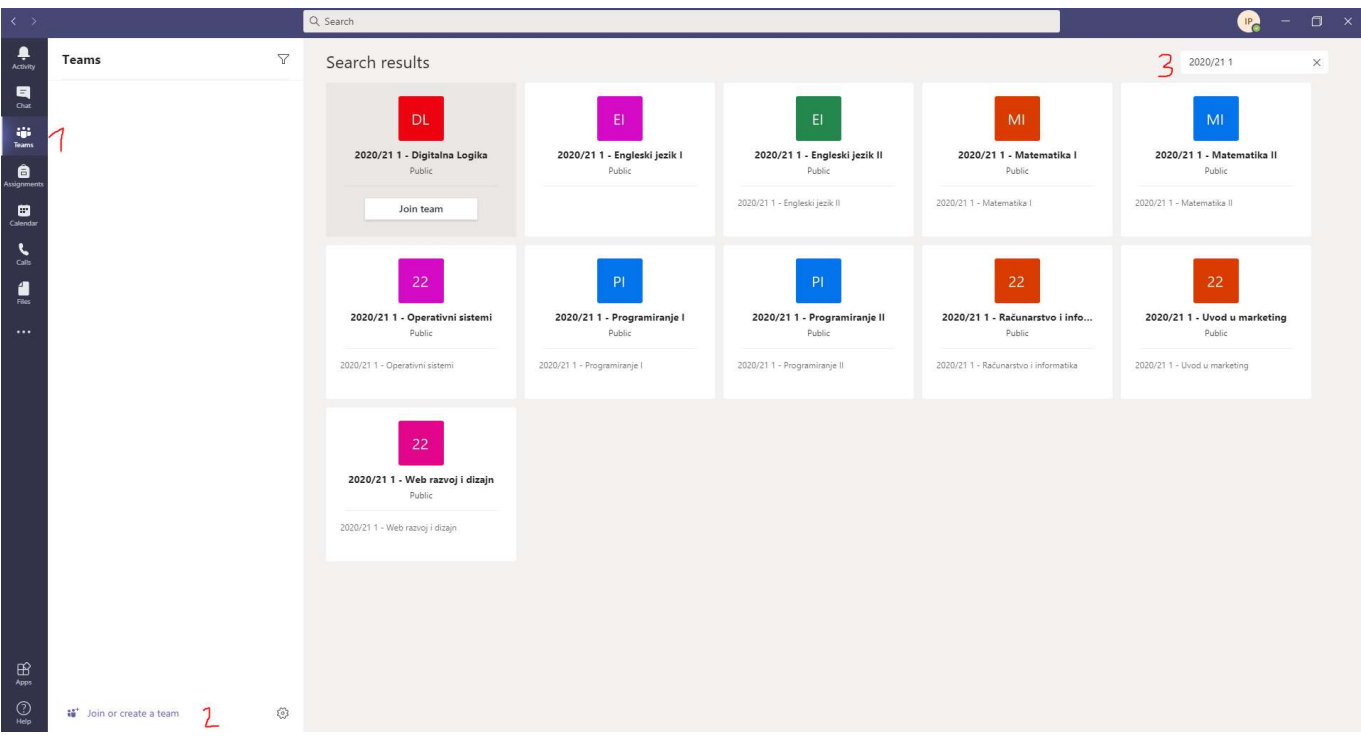

Nakon što kliknete Join team, sa lijeve strane u sklopu Teams tab-a će Vam se prikazati predmet kojem ste se pridruzili. U sklopu tih timova (predmeta) će se održavati online nastava.

tehnicka.podrska@edu.fit.ba

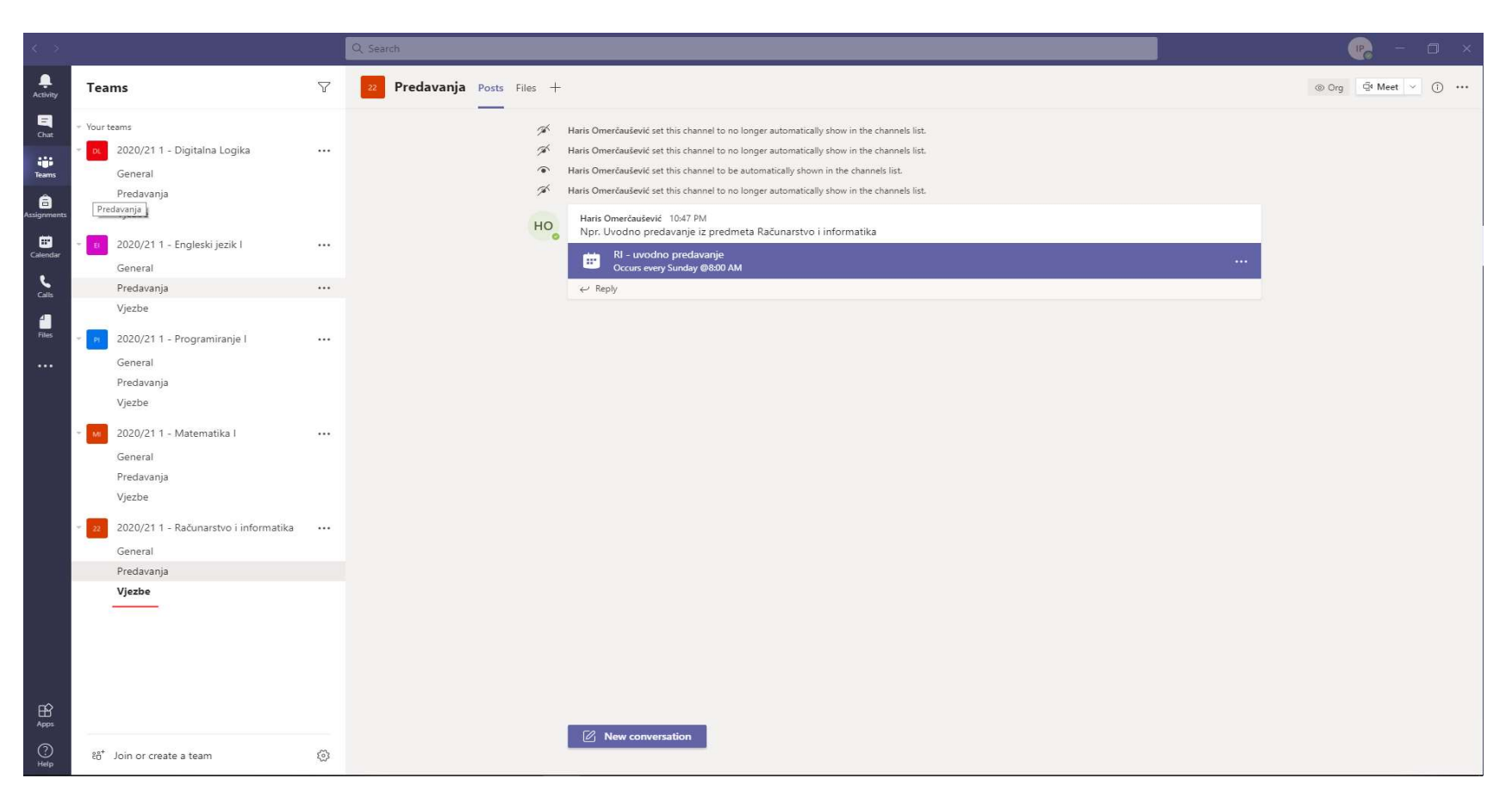

Klikom na kreirani sastanak, dobije se prozor kao na slici ispod. Pošto će online predavanja i vježbe najvjerovatnije uvijek biti u istom (stalnom) terminu, ne bi loše bilo da sastanak dodate u kalendar tako da imate automatske napomene koje ćete dobiti na email.

tehnicka.podrska@edu.fit.ba

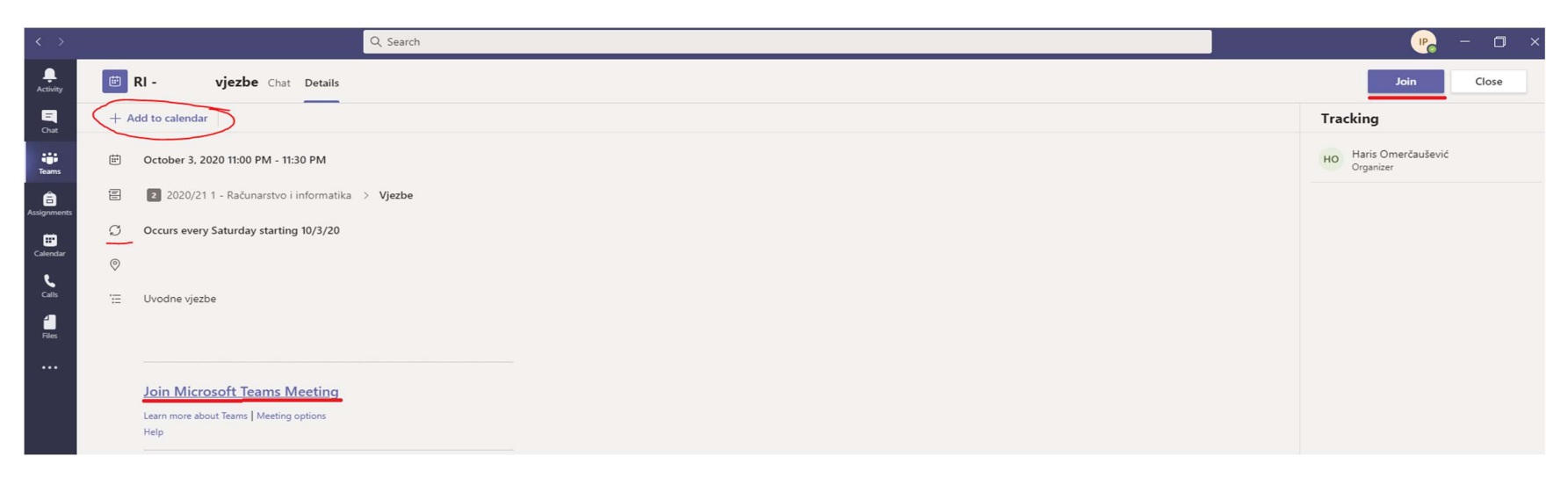

#### Pri ulasku na sastanak isključite mikrofon i kameru.

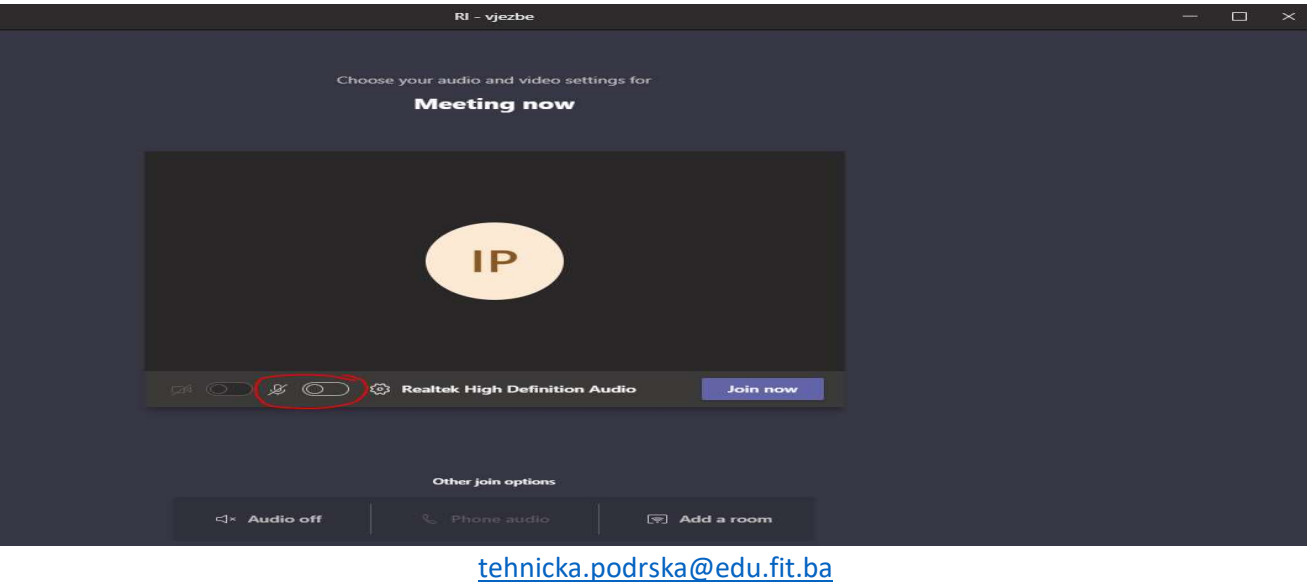

+387 36 281 170

### Azure Dev Tools for Teaching

Na www.fit.ba stranici se nalazi link za Azure Dev Tools for Teaching. Koristeći Azure Dev Tools možete preuzeti Microsoft razvojne i dizajnerske alate kao što su Visual Studio 2019 Enterprise, SQL Server, Windows Server, Windows 10, Pluralsight subskripcija, itd..

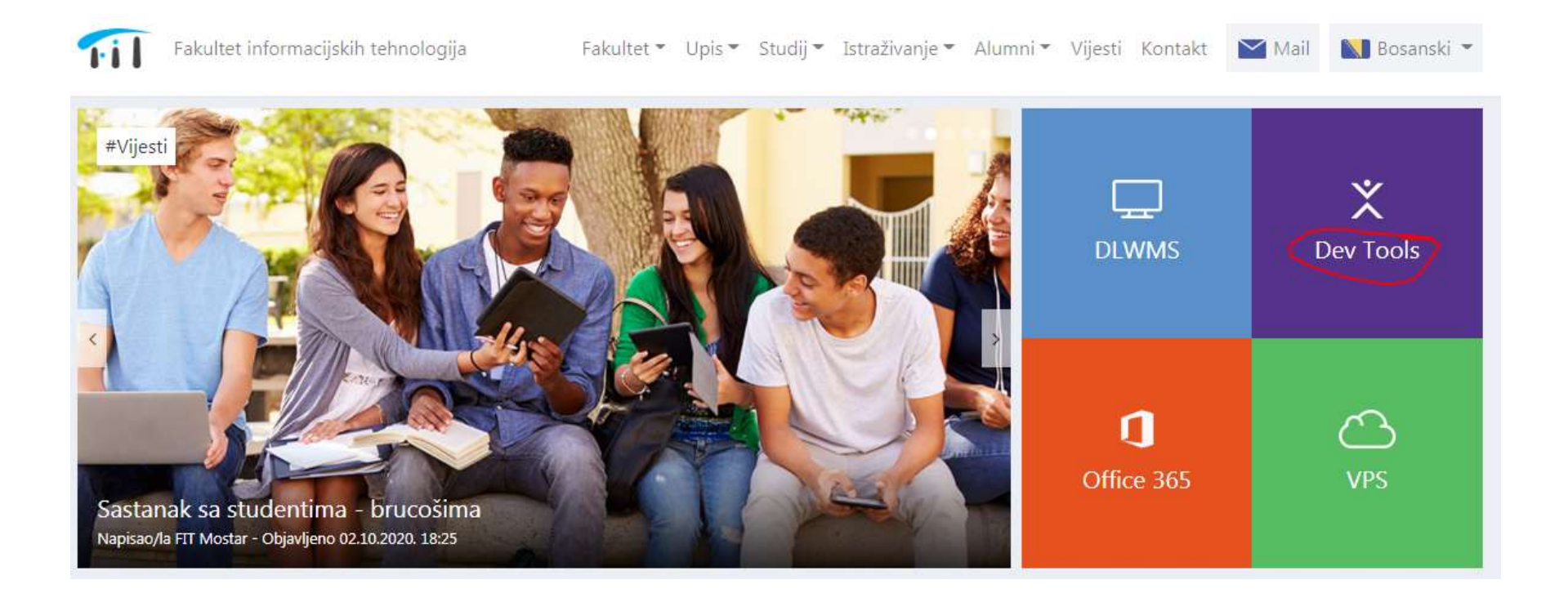

tehnicka.podrska@edu.fit.ba

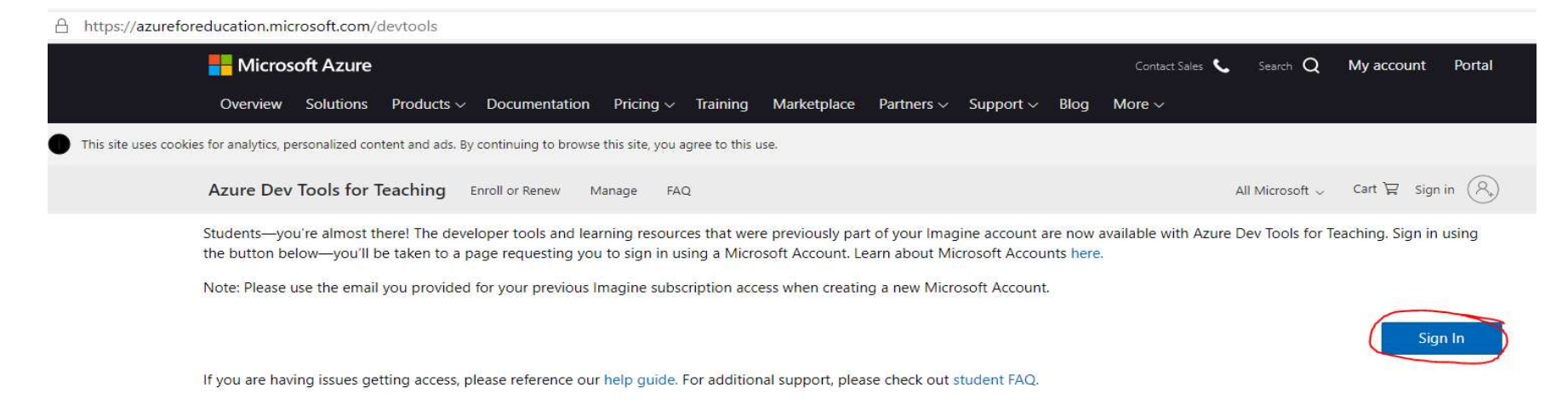

#### Nakon sign in-a prihvatite uslove korištenja.

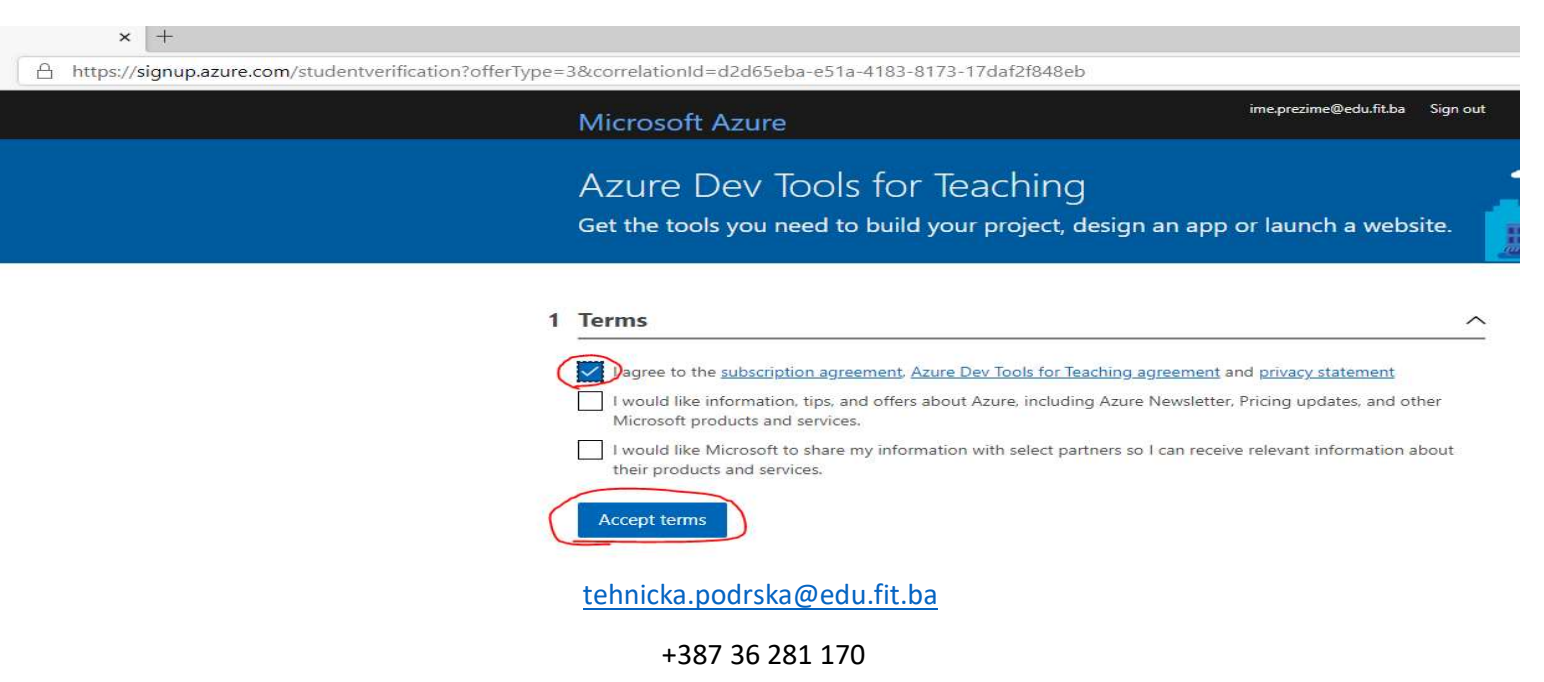

Preuzimanje softvera na Azure portalu je prikazano na slici ispod.

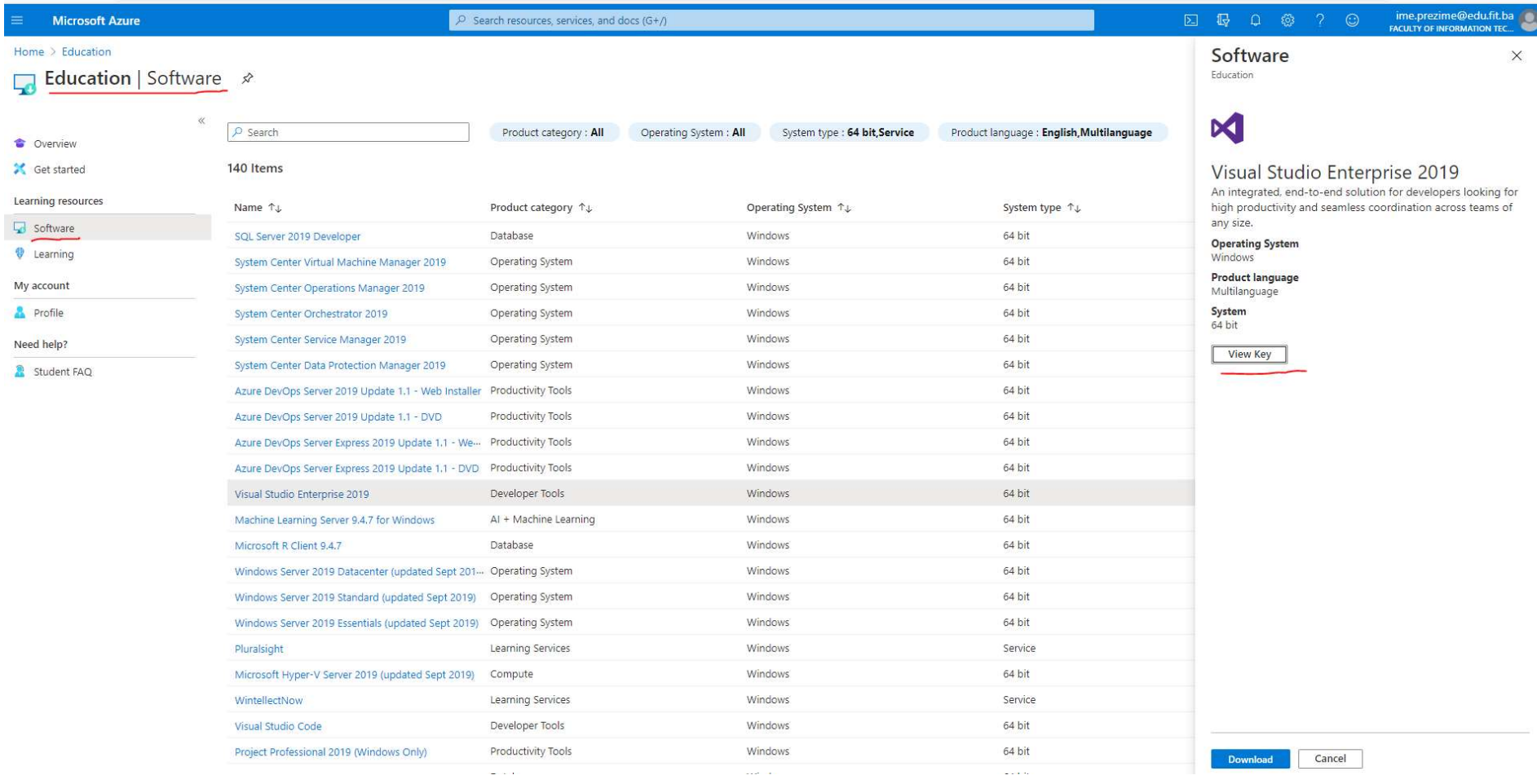

tehnicka.podrska@edu.fit.ba

### Azure free account sa \$200 kredita nemojte aktivirati dok Vam ne bude trebao za nastavu.

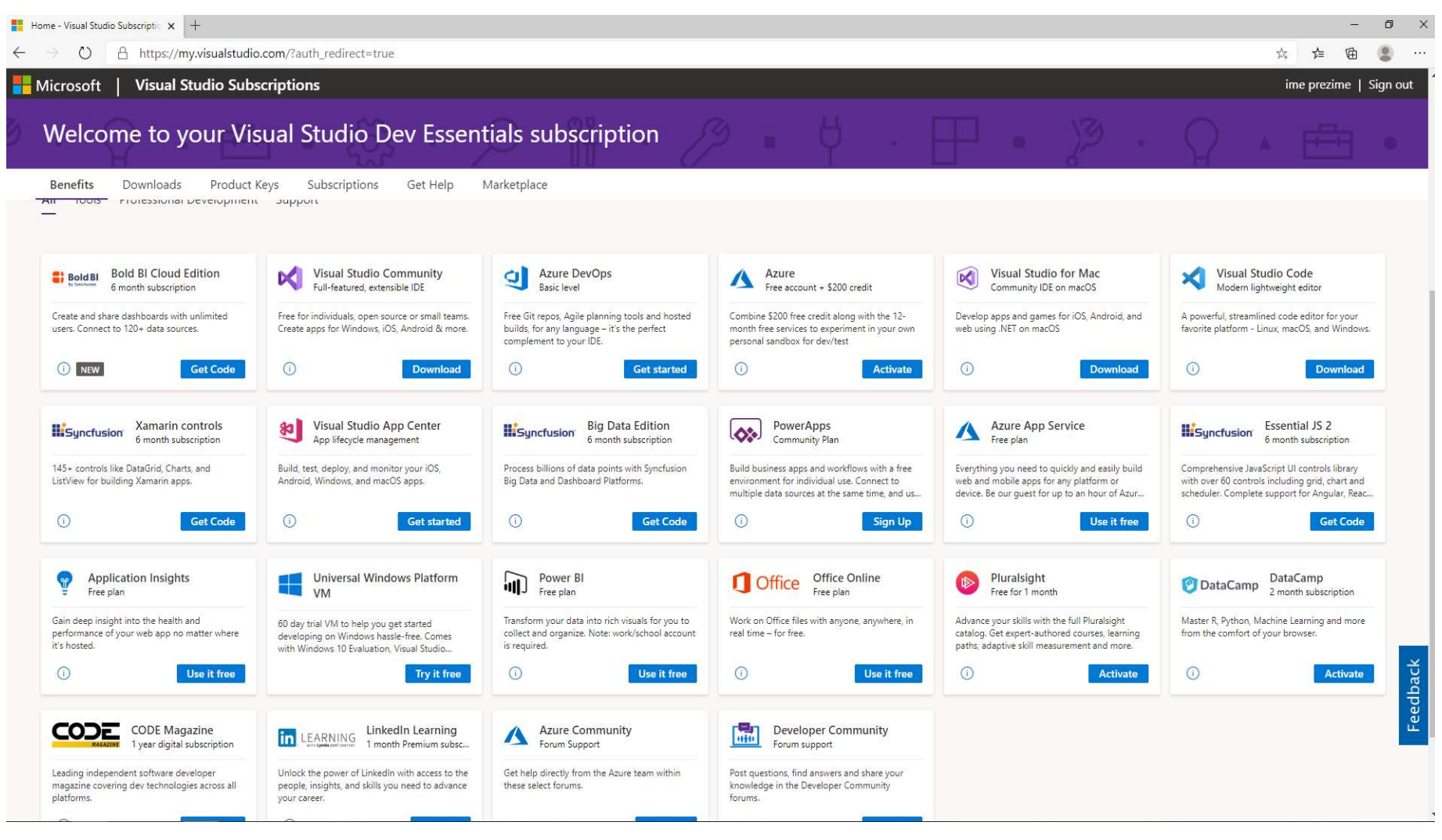

tehnicka.podrska@edu.fit.ba